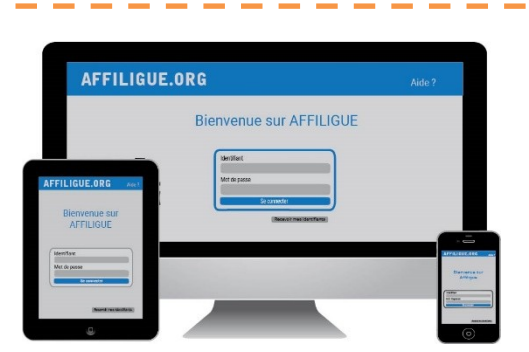

#### Votre première connexion

Tapez [https://www.affiligue.org](https://www.affiligue.org/)

Sur la page d'accueil :

- o Tapez [https://www.affiligue.org](https://www.affiligue.org/)
- o Sur la page d'accueil, cliquez sur le bouton « J'ai mon identifiant » et tapez votre numéro d'adhérent présent sur votre licence.
- o Ouvrez votre boite mail (il arrive parfois que le mail soit retenu dans le dossier « indésirable » ou « Spam ») et suivez la procédure pour créer votre mot de passe ou modifier votre mot de passe si vous l'avez oublié.
- o Ouvrez à nouveau la page d'accueil et saisissez vos données personnelles de connexion dans « Identifiants » et « Mot de passe »
- o Cliquez sur « Se connecter

# Plus d'informations

Contacter votre fédération : [contact@laligue29.org](mailto:contact@laligue29.org) 02 98 02 18 47

### Le sport scolaire de l'Ecole publique

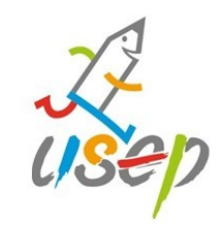

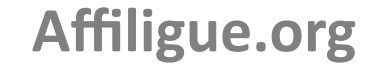

Outils de gestion de l'association scolaire USEP

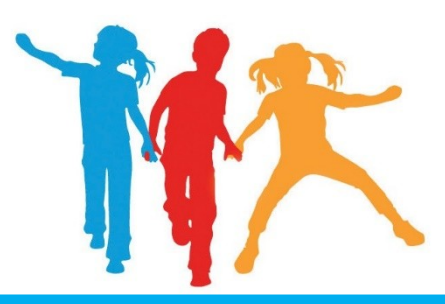

## **Saison 2023/24**

Réaffilier son association :  $E \triangleq$  Fn 5 minutes Avec la signature avec votre téléphone portable Pour une transmission automatique au comité

Le sport scolaire de l'Ecole publique

**Comment réaffilier son association pour 2023/24 ?**

#### Sur le tableau de bord, démarrer la procédure de réaffiliation

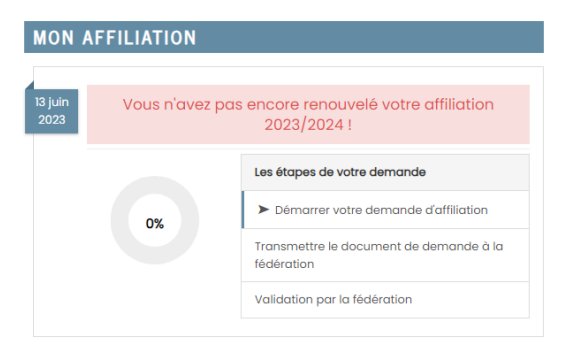

#### Cliquer sur l'étape 1 pour mettre à jour les

#### informations sur l'association

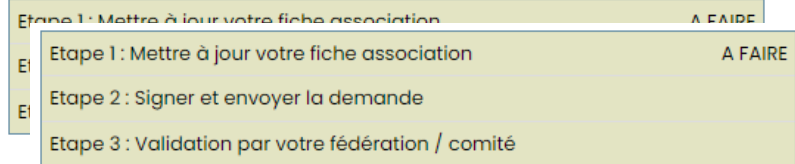

#### Ensuite, cliquer sur l'étape 2 pour signer votre document en choisissant « Par signature

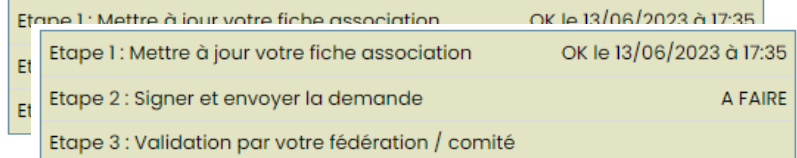

## Le sport scolaire de l'Ecole publique

#### Notre partenaire UNIVERSIGN se charge

#### de la signature électronique

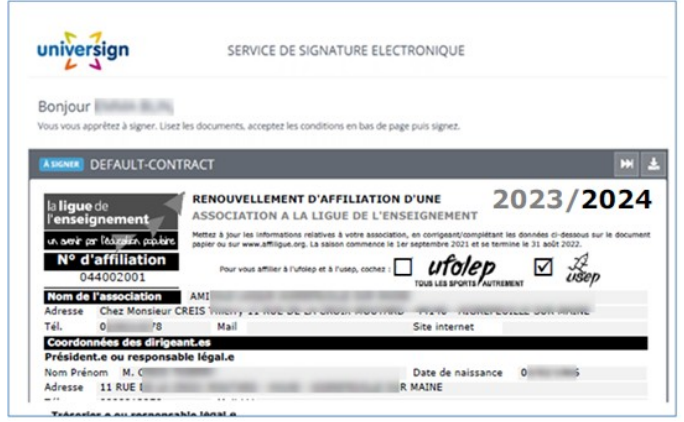

#### Renseigner votre numéro de portable pour authentifier

#### recevoir votre code SMS de signature

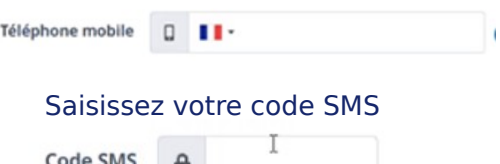

Votre demande de réaffiliation est signée.

Vous devez attendre que votre comité Usep valide votre demande pour commencer à gérer vos licenciés.

## Le sport scolaire de l'Ecole publique